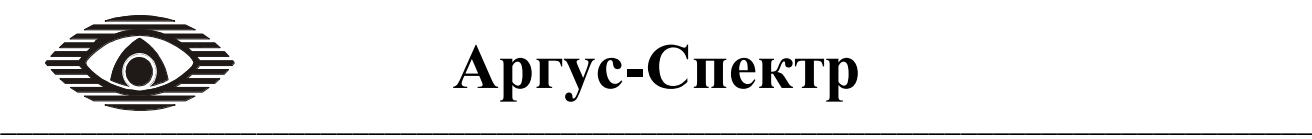

# СПИ «Атлас-20»

# **БЫСТРЫЙ СТАРТ**

Руководство пользователя по подключению РСПИ «Аргон» к пульту централизованного наблюдения

**2009 год**

# **Содержание**

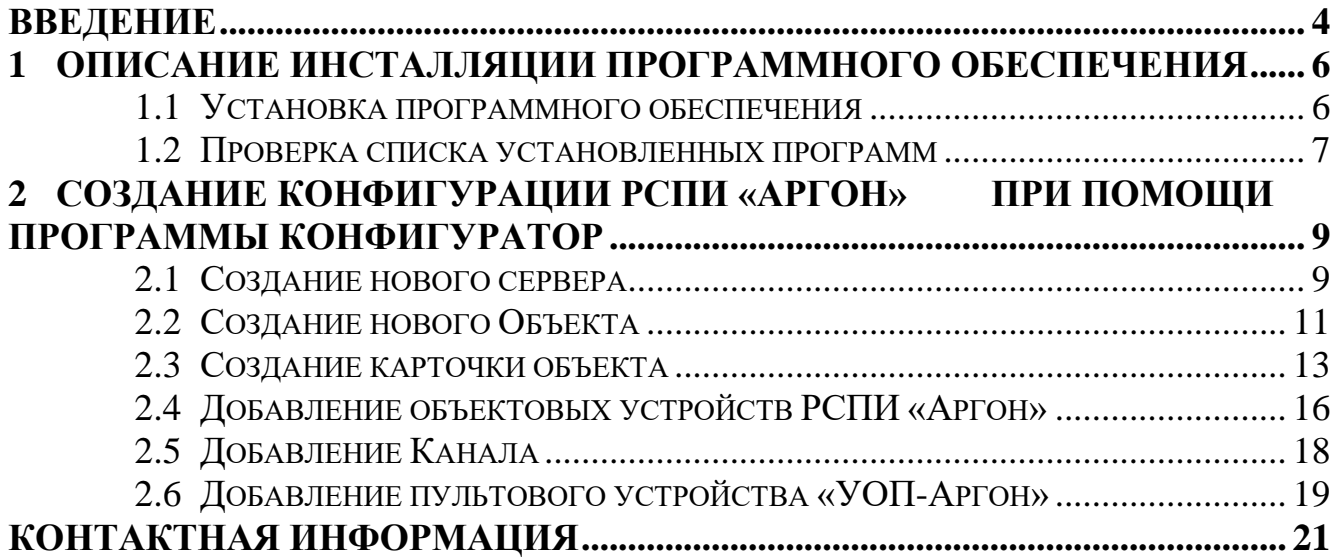

#### **Введение**

<span id="page-3-0"></span>Целью настоящего руководства является обеспечение помощи персоналу, при подключении Радиосистемы Передачи Извещений (РСПИ) «Аргон» к пульту централизованного наблюдения с установленным на нем пультовым радиопринимающим устройством РПУ «Аргон» и программным обеспечением (ПО) СПИ «Атлас-20» (рисунок 1);

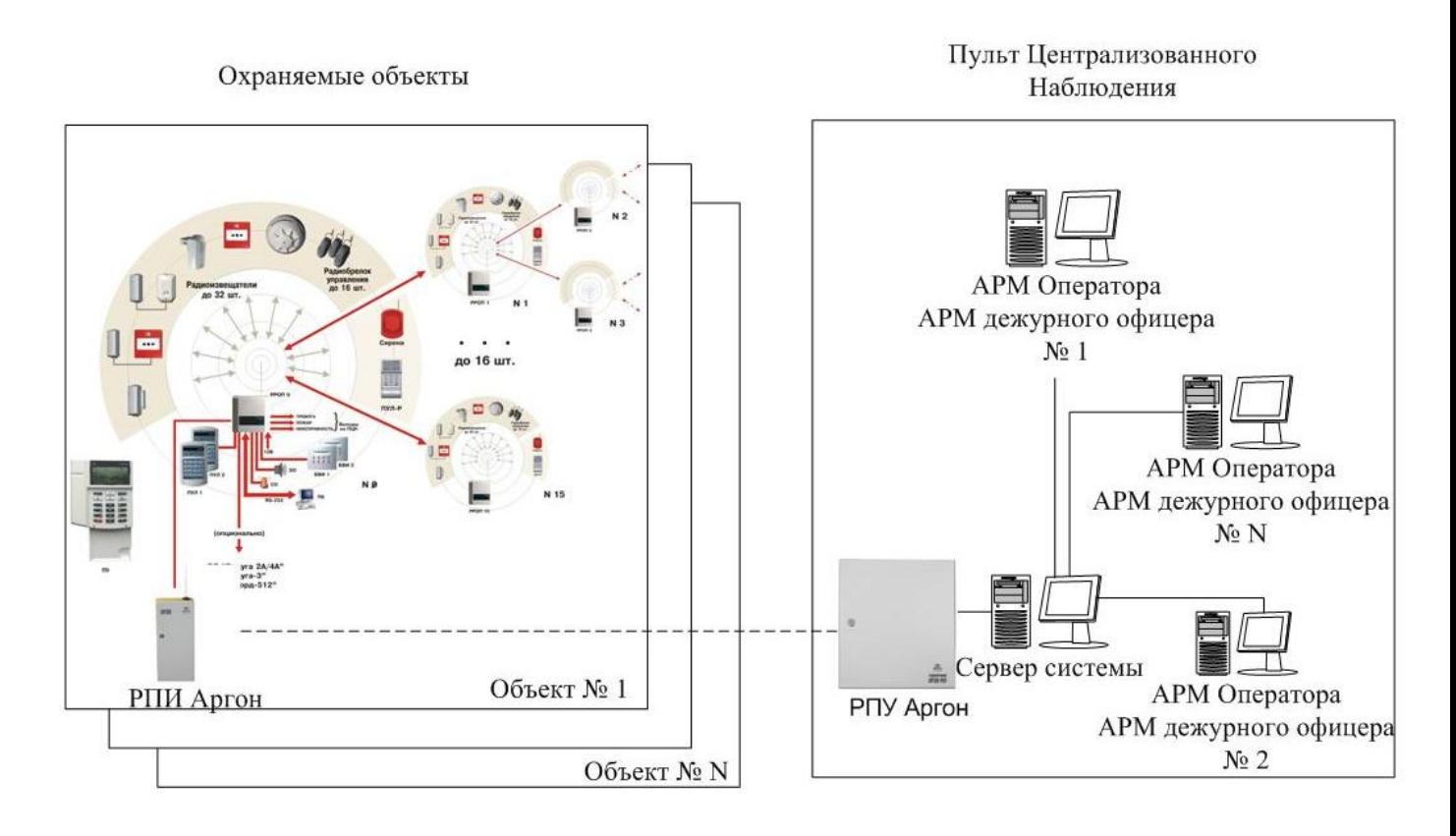

Рис. 1. Структурная схема

Комплект ПО СПИ «Атлас-20» предназначен для организации рабочего места дежурного оператора системы и позволяет контролировать состояние радиопередатчиков РСПИ «Аргон» с помощью персонального IBM-совместимого компьютера. Руководство «Быстрый старт» знакомит пользователя с установкой и основными настройками ПО для добавления элементов системы РСПИ «Аргон» в ПО СПИ «Атлас-20».

Радиосистема передачи извещений (РСПИ) АРГОН предназначена для передачи извещений о состоянии объектов на пульты централизованного наблюдения (ПЦН) по радиоканалу. Оборудование РСПИ включает в себя передатчики Аргон, Аргон РПД; приемники Аргон РПУ и ретрансляторы Аргон РТР-1. Каждый передатчик имеет собственный идентификационный номер для распознавания конкретного объекта, с которого поступил сигнал. Сигналы, посылаемые передатчиком поступают на приемник ПЦН. Если передатчик находится на объекте, расположенном далеко от ПЦН (ориентировочно больше 15

СПИ «Атлас-20» и РСПИ «Аргон». Быстрый старт стр. 5 из 21

км), сигнал можно передавать через ретрансляторы (до 30 ретрансляторов в системе). Данные о состоянии объекта принимаются приемником, обрабатываются и выводятся на компьютер.

В руководстве приведена последовательность действий, необходимых для быстрой и корректной интеграции РСПИ «Аргон» в ПО СПИ «Атлас-20».

Для работы необходимо:

- наличие IBM-совместимого персонального компьютера (ПК) с установленной операционной системой Windows NT (2000, 2003, XP, Vista);

- SQL-сервер FireBird 2.x;

- Установленный пакет программ СПИ «Атлас-20»;

- Номера передатчиков в системе РСПИ «Аргон»;

# <span id="page-5-1"></span><span id="page-5-0"></span>**1 Описание инсталляции программного обеспечения 1.1 Установка программного обеспечения**

1.1.1. Поместите компакт-диск с программным обеспечением «Атлас-20», в дисковод компьютера.

**ВНИМАНИЕ! Если на используемом компьютере ранее были установлены версии баз данных InterBase, Firebird ниже 1.5 – перед установкой ПО СПИ «Атлас-20» их необходимо деинсталлировать, удалить папки из директории Program Files и перезагрузить компьютер!!!**

1.1.2. Запустите на исполнение файл "setup.exe", находящийся на диске (рисунок 2).

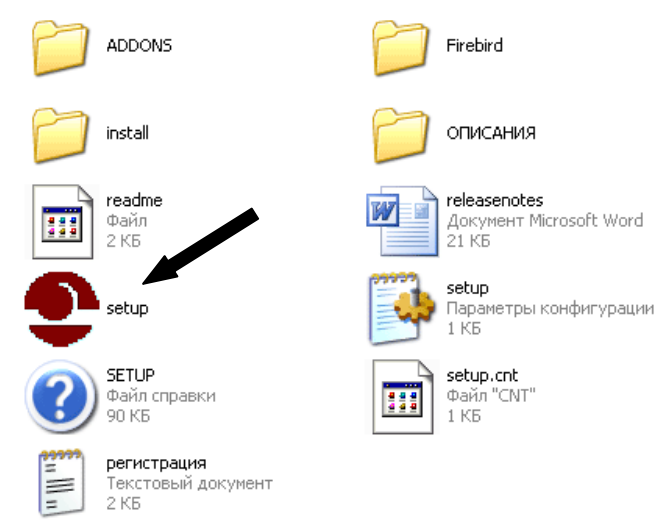

Рис. 2. Запуск файла установки программного обеспечения СПИ «Атлас-20»

Наблюдайте появление окна программы установки (рисунок 3).

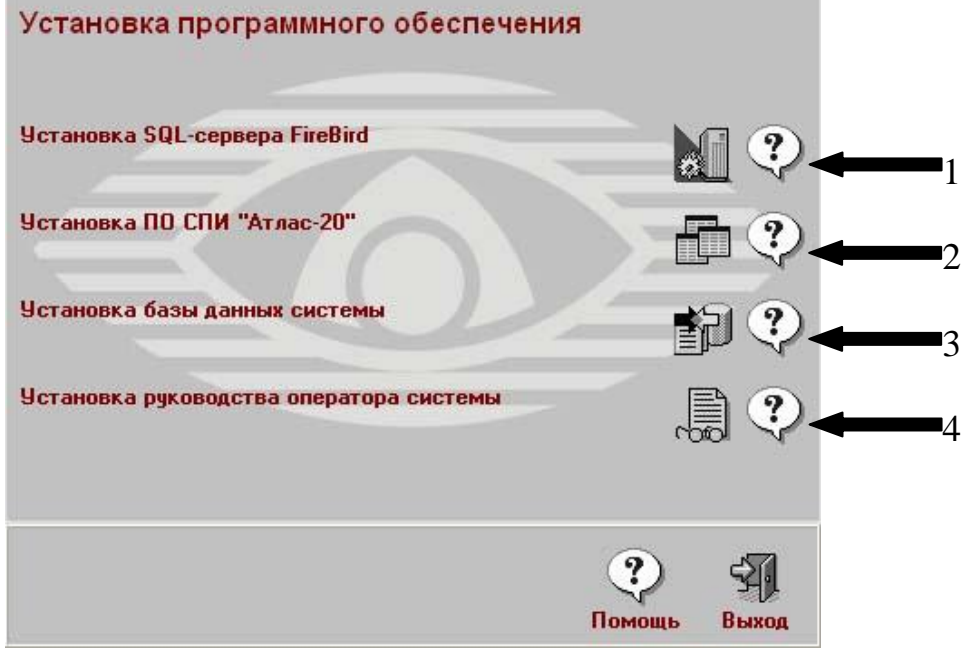

Рис. 3. Окно установки программного обеспечения

1.1.3. Следуйте указаниям мастера установки, **поочередно** установив все приложения.

#### **ВНИМАНИЕ! По умолчанию в установленных программах коды запуска: Пользователь – 1, Пароль – 1.**

#### <span id="page-6-0"></span>**1.2 Проверка списка установленных программ**

Запустив программу *«*Администратор*»* (рисунок 4) убедитесь, что запуск программ в составе ПО СПИ «Атлас-20» на Вашем компьютере разрешен.

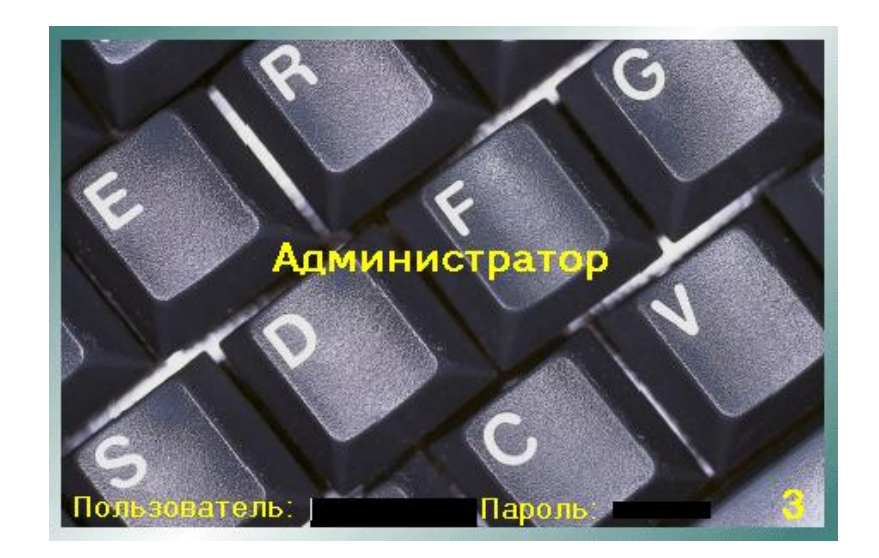

Рис. 4. Запуск программы «Администратор»

Сравните соответствие установленных программ типам программ при помощи соответствующих контекстных меню (рисунок 5).

| Справка                 | Выход                   |
|-------------------------|-------------------------|
|                         |                         |
|                         |                         |
| Тип программы Компьютер |                         |
| 0 DEPARTAMENT8          |                         |
| 0 HAM                   |                         |
| 50 DEPARTAMENT8         |                         |
| 4 DEPARTAMENT8          |                         |
| 2 DEPARTAMENT8          |                         |
| 30 DEPARTAMENT8         |                         |
| 20 DEPARTAMENT8         |                         |
| 13 DEPARTAMENT8         |                         |
| 5 DEPARTAMENT8          |                         |
| 70 DEPARTAMENT8         |                         |
| 3 DEPARTAMENT8          |                         |
|                         |                         |
|                         | Компьютер: DEPARTAMENT8 |

Рис. 5. Проверка списка установленных программ

В случае если какая-либо программа не была установлена, установите её. Для этого выберите контекстное меню «Установленные программы», 2 раза щелкнув

на нём левой кнопкой мыши. Нажмите кнопку «Добавить» . В открывшемся меню «Установленные программы» (рисунок 6) нажмите кнопку «Название программы». В окне «Тип программ» выберете нужный тип (рисунок 7) и

нажмите кнопку «Выбор»

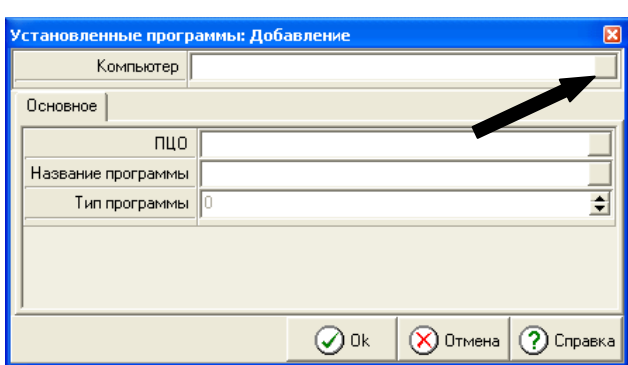

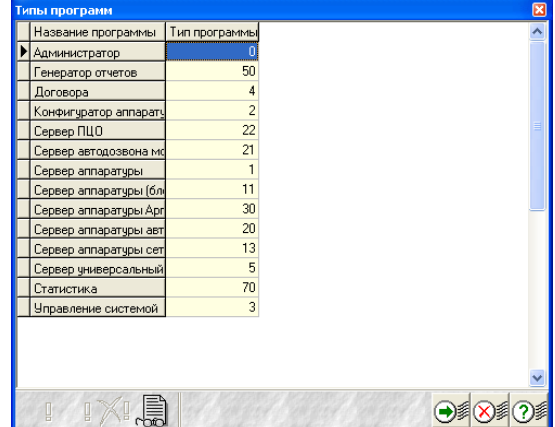

# Рис. 6. Установленные программы. Рис. 7. Типы программ Добавление

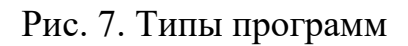

Введите имя компьютера и нажмите кнопку ОК (рисунок 6). Уточнить имя компьютера возможно в меню: Пуск  $\rightarrow$  Панель управления  $\rightarrow$  Система  $\rightarrow$  Имя компьютера → Изменить или 2 раза щелкнув левой кнопкой мыши на уже установленной программе (рисунок 5).

# **2 Создание конфигурации РСПИ «Аргон» при помощи программы Конфигуратор**

<span id="page-8-0"></span>Для создания конфигурации РСПИ «Аргон» необходимо воспользоваться программой «Конфигуратор».

#### <span id="page-8-1"></span>**2.1 Создание нового сервера**

Запустите программу «Конфигуратор» (рисунок 8).

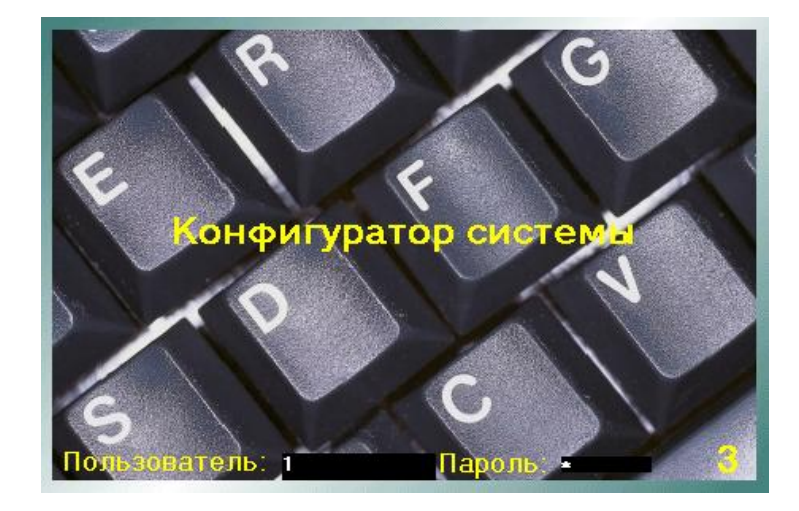

Рис. 8. Запуск программы «Конфигуратор»

Для входа в систему можно воспользоваться Именем Пользователя и Паролем *по умолчанию* (см. п. 1.1.3. настоящего руководства)*.* Откройте вкладку – «Устройства» (рисунок 9).

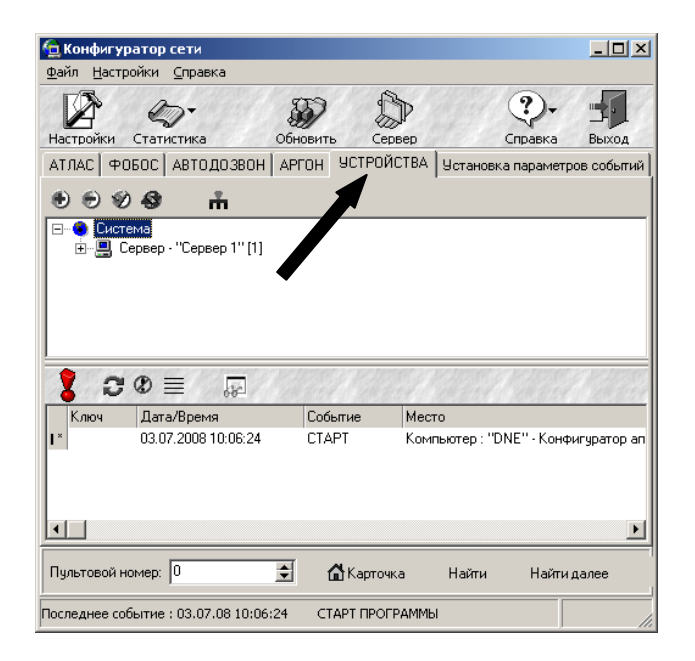

Рис. 9. Выбор вкладки «Устройства»

Добавьте в корневую вершину «Система» новый «Сервер». Добавление нового «Сервера» в систему осуществляется при помощи кнопки «Добавить» на панели инструментов либо при помощи одноименного пункта контекстного меню доступного после нажатия правой кнопки мыши на выделенной записи «Система» (рисунок 10).

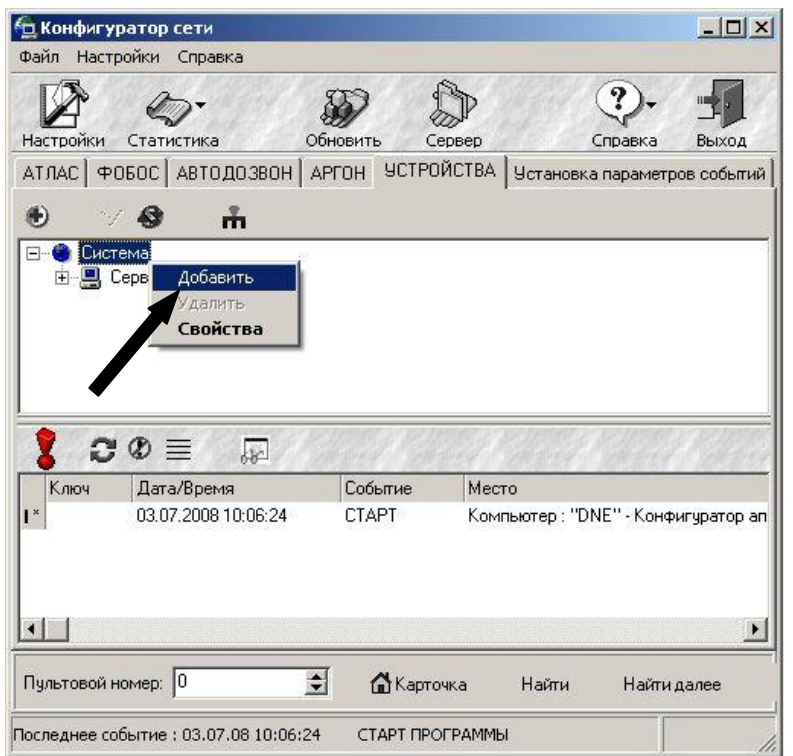

Рис. 10. Создание нового «Сервера»

В свойствах созданного «Сервера» необходимо обязательно вписать «Имя Компьютера» (рисунок 11).

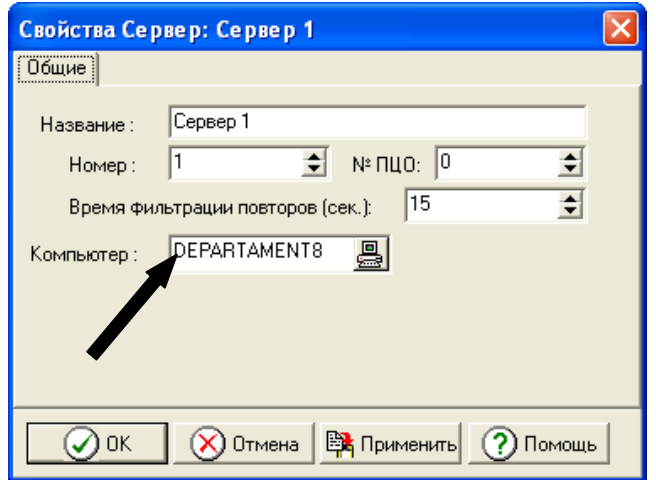

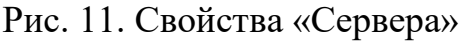

#### <span id="page-10-0"></span>**2.2 Создание нового Объекта**

Добавьте в дерево системы внутрь узла «Сервер» новый «Объект». Добавление нового «Объекта» в систему осуществляется при помощи кнопки «Добавить» на панели инструментов либо при помощи одноименного пункта контекстного меню доступного после нажатия правой кнопки мыши на выделенной записи «Сервер» (рисунок 12).

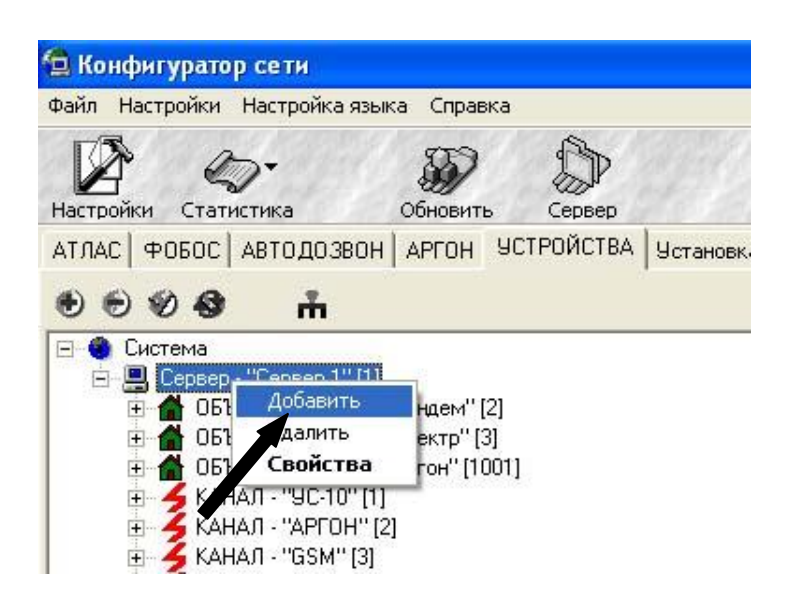

Рис. 12. Создание нового «Объекта»

В открывшемся окне «Устройства» выберите строку «Объект» и подтвердите выбор нажатием кнопки «ОК» (рисунок 13).

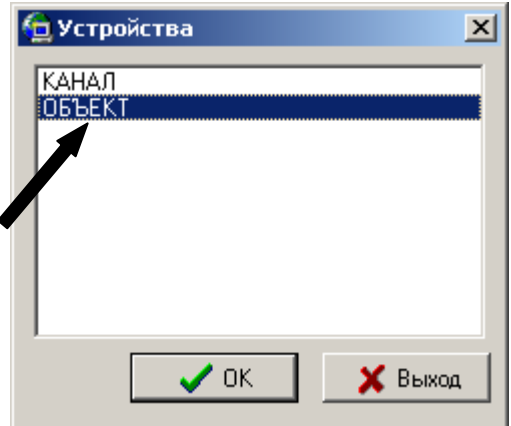

Рис. 13. Добавление нового «Объекта»

В открывшемся окне «Свойства объекта» присвойте ему название и номер соответствующий прошитому в аппаратуре РСПИ «Аргон», введите номер ПЦО, который охраняет данный объект. Список ПЦО задается в программе «Администратор». Подтвердите правильность ввода данных нажатием кнопки «Применить» в нижней части окна (рисунок 14).

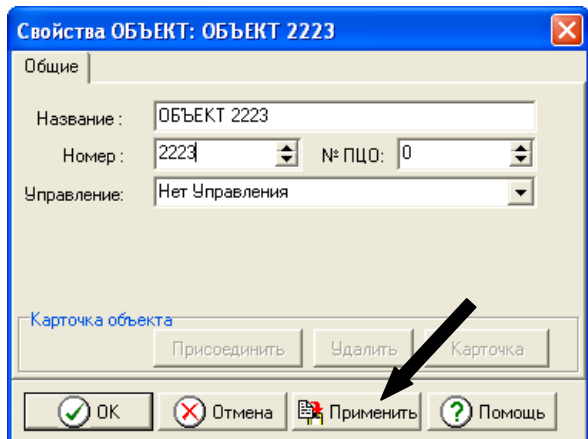

Рис. 14. Свойства объекта

Кнопка «Карточка» объекта станет активной сразу после нажатие кнопки «Применить». Нажмите кнопку «Присоединить» и выберите карточку объекта для присоединения к данному устройству (рисунки 15 и 16).

**Внимание: Карточка для каждого объекта должна быть уникальной. Карточки дочерних устройств могут совпадать с карточкой объекта, на котором они расположены. Карточка объекта создается и заполняется в программе «Договоры». Информацию о создании карточки объекта представлена далее в п. 2.3.**

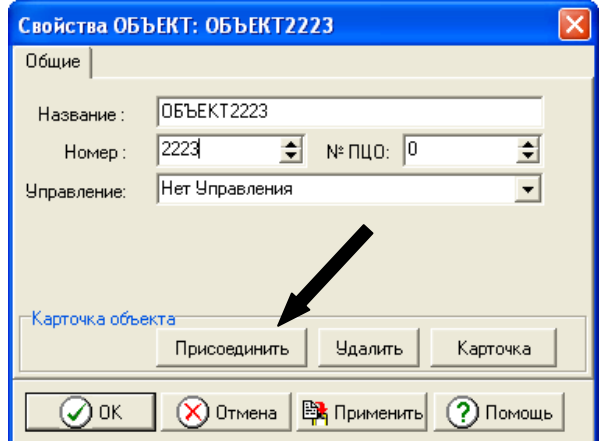

Рис. 15. Присоединение карточки для объекта

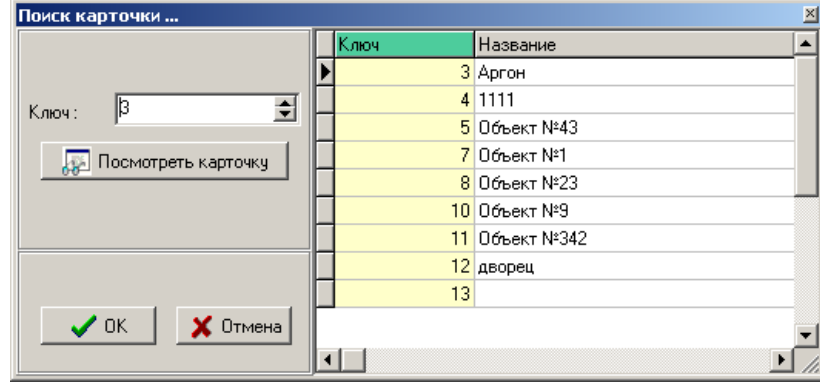

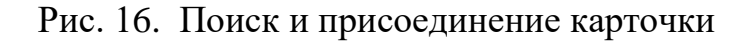

#### <span id="page-12-0"></span>**2.3 Создание карточки объекта**

Запустите программу «Договоры».

# **Внимание! Программа «Договоры» не предназначена для управления правами доступа операторов системы к программам, также как и для настройки прав программ.**

Настройка прав доступа операторов и составление списков компьютеров, на которых может запускаться та или иная программа в составе ПО СПИ "Атлас-20" осуществляется в программе "Администратор".

Запуск программы можно осуществить двумя путями:

- Посредством меню "Пуск – Программы – СПИ Атлас-20 - Договоры".

- При помощи запуска средствами среды Windows исполняемого файла "Deals.exe". Путь установки по умолчанию: [диск, где установлена Windows, обычно C:\Program Files\Atlas\_20\Deals.exe.

Для того чтобы попасть в программу необходимо пройти процедуру регистрации. Для этого необходимо ввести Имя и Пароль в открывшемся окне:

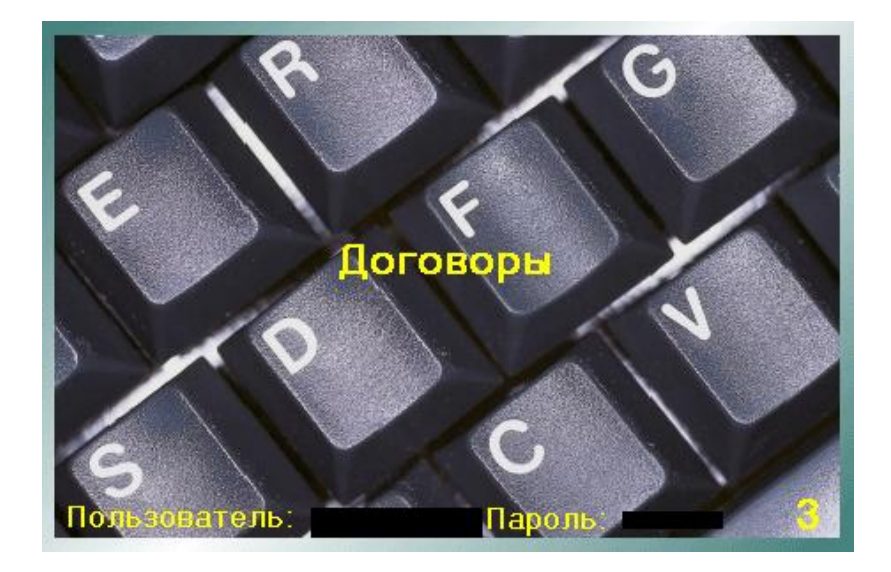

Рис. 17. Запуск программы «Договоры»

Оператор, успешно прошедший процедуру идентификации, получает доступ к главному окну программы «Договоры». Главное окно программы представлено на рисунке 18:

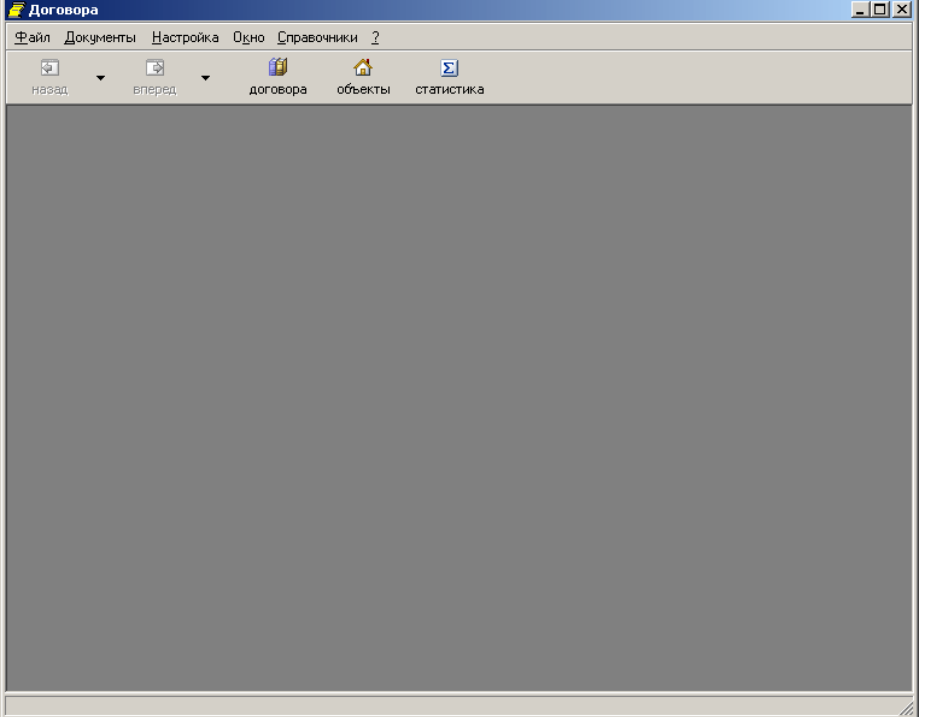

Рис. 18. Главное окно программы «Договоры»

Для создания карточки объекта необходимо вызвать путем нажатия кнопки 줍

объекты , расположенной на панели инструментов главного окна, или при выборе пункта "Объектовые карточки" пункта главного меню "Документы" (рисунок 19).

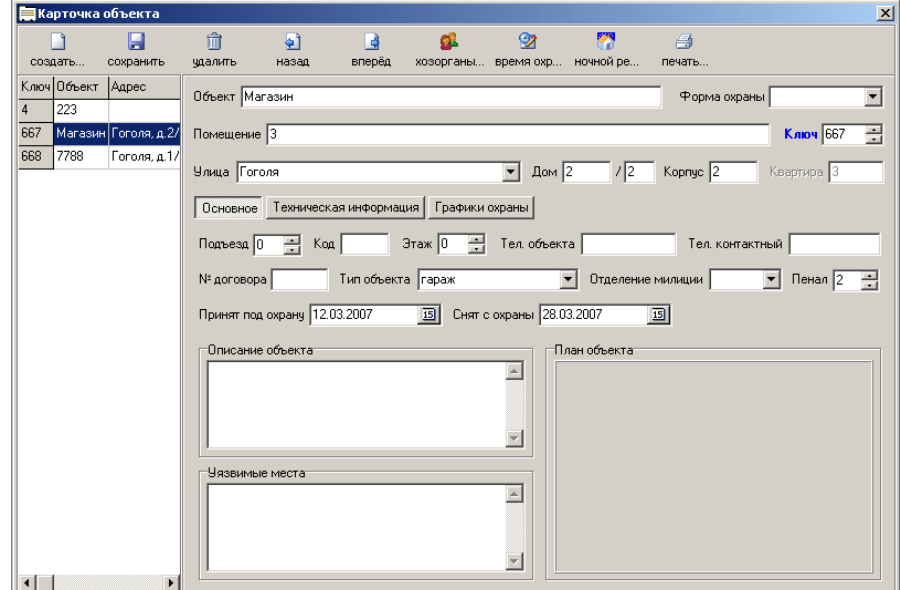

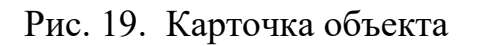

 $\mathbb{R}$ 

Визуально окно "Карточка объекта" можно разделить на три части:

- Панель инструментов;
- Левая часть окна список карточек;
- Правая часть объектовая карточка.

Для создания карточки объекта необходимо нажать кнопку создать... В открывшемся окне заполните все необходимые поля и нажмите кнопку «Создать» (рисунок 20):

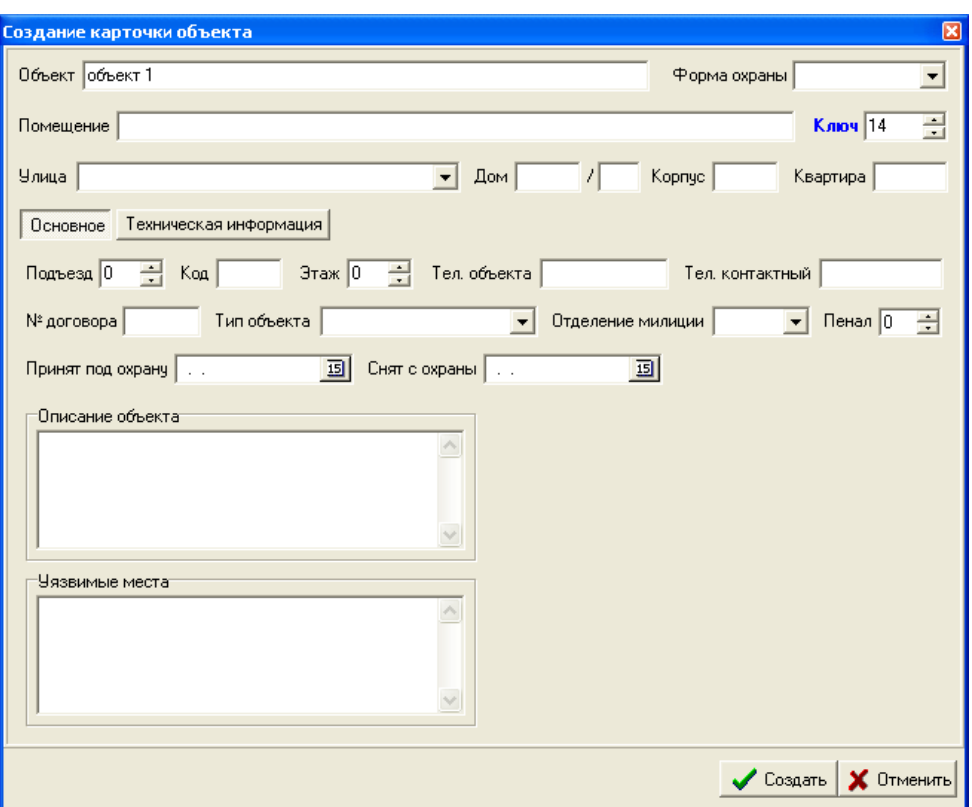

Рис. 20. Создание карточки объекта

H

После этого ваша карточка будет создана. Для внесения изменений в карточку

достаточно изменить поля и нажать кнопку сохранить.

**Внимание!** Тип ключа для радиопередатчиков РСПИ «Аргон» должен быть – **автоматический.**

# <span id="page-15-0"></span>**2.4 Добавление объектовых устройств РСПИ «Аргон»**

# **Внимание! Радиопередатчики и Ретрансляторы РСПИ «Аргон» создаются одинаково. В данном разделе рассмотрен пример добавления радиопередатчика «Аргон».**

В узел «Объект» добавьте устройство «УОО-Аргон». Добавление устройства производится при помощи кнопки «Добавить» на панели инструментов либо при помощи одноименного пункта контекстного меню доступного после нажатия правой кнопки мыши на выделенной записи «Объект» (рисунок 21).

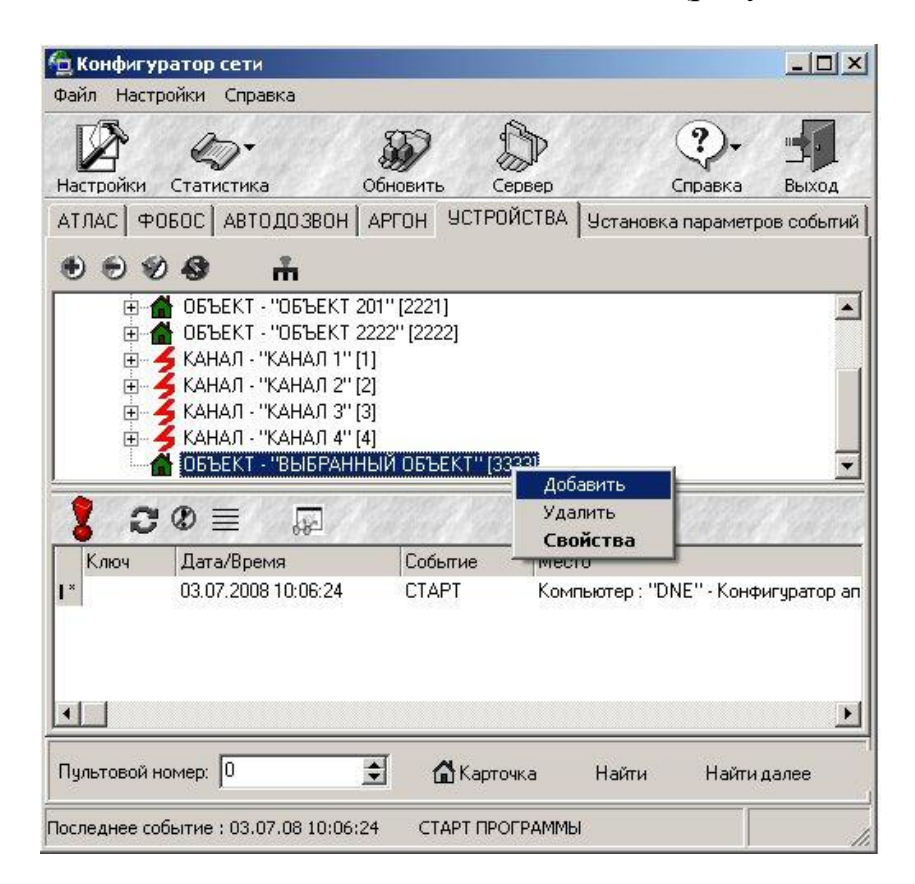

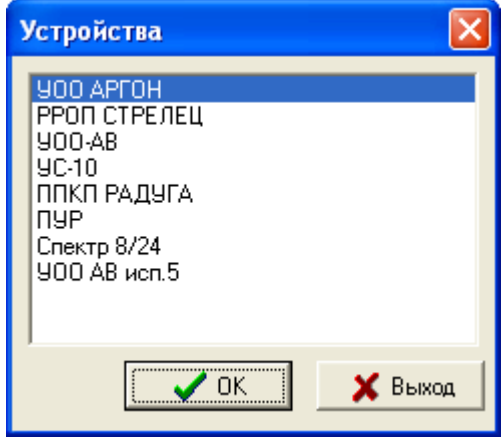

Рис. 21. Добавление «УОО-Аргон»

Подтвердите правильность выбора, нажав кнопку «ОК» в нижней части окна «Устройства». В открывшемся окне «Свойства УОО-Аргон» на вкладке «Общие» присвойте устройству название и номер, прошитый в радиопередатчике «Аргон» **(номер ретранслятора РСПИ «Аргон» формируется следующим образом: Номер, прошитый в материнской плате приемника + 32500)**, введите номер ПЦО, который охраняет данный объект. На вкладке свойства можете задать настройки периодического теста устройства (рисунок 22).

**Внимание! Периодичность теста должна быть на 1 минуту больше периода Автотеста в радиопередатчиках РСПИ «Аргон»**

Если передатчик работает в составе объектового оборудования, то необходимо установить флаг напротив поля «Передатчик работает в составе объектового оборудования».

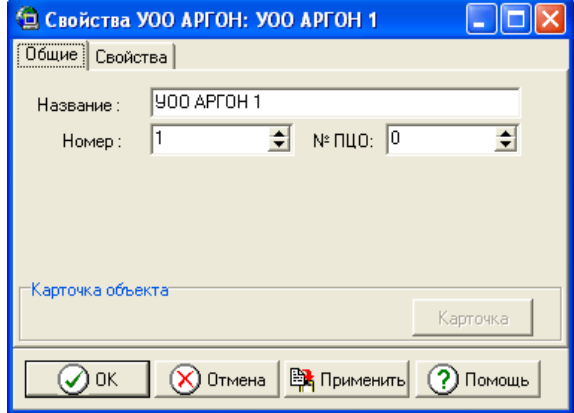

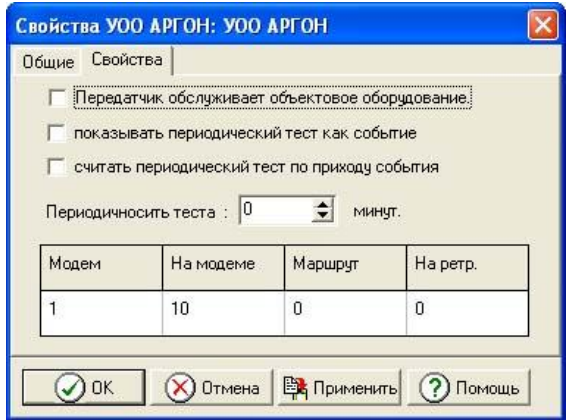

Рис. 22. Свойства «УОО-Аргон»

Подтвердите правильность ввода данных нажатием кнопки «ОК» в нижней части экрана.

### <span id="page-17-0"></span>**2.5 Добавление Канала**

Добавьте в дерево системы внутрь узла «Сервер» новый «Канал». Добавление нового «Канала» в систему осуществляется при помощи кнопки «Добавить» на панели инструментов либо при помощи одноименного пункта контекстного меню доступного после нажатия правой кнопки мыши на выделенной записи «Сервер» (рисунок 23).

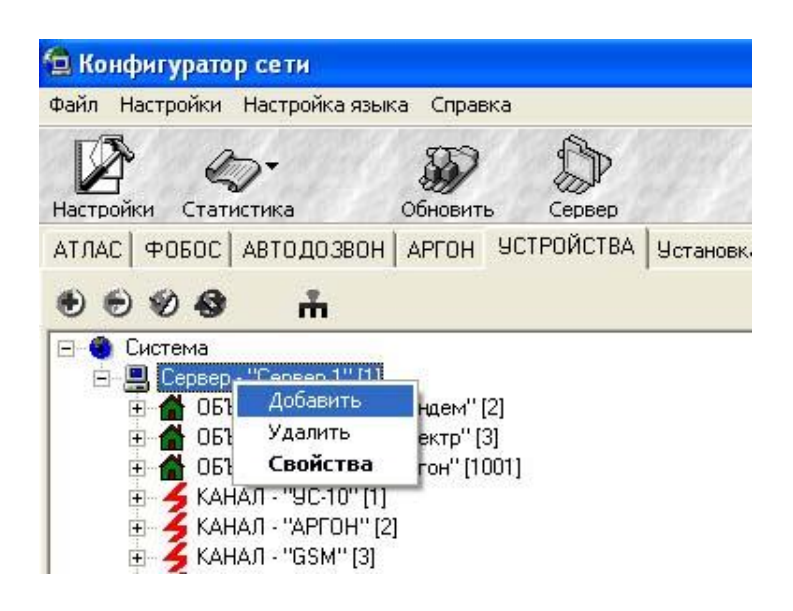

Рис. 23. Добавление «Канала»

В открывшемся окне «Устройства» выберите строку «Канал» и подтвердите выбор нажатием кнопки «ОК» (рисунок 24).

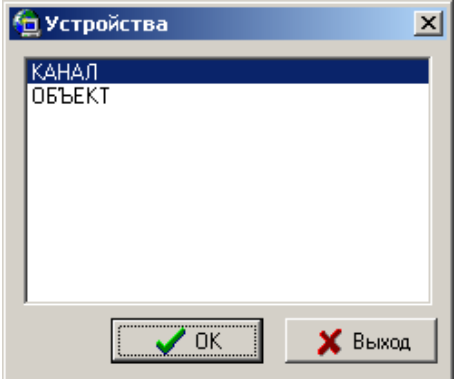

Рис . 24. Добавление «Канала»

В открывшемся окне «Свойства канала» присвойте ему название и номер (произвольный), введите номер ПЦО. Определите тип канала из выпадающего списка – АРГОН (рисунок 25).

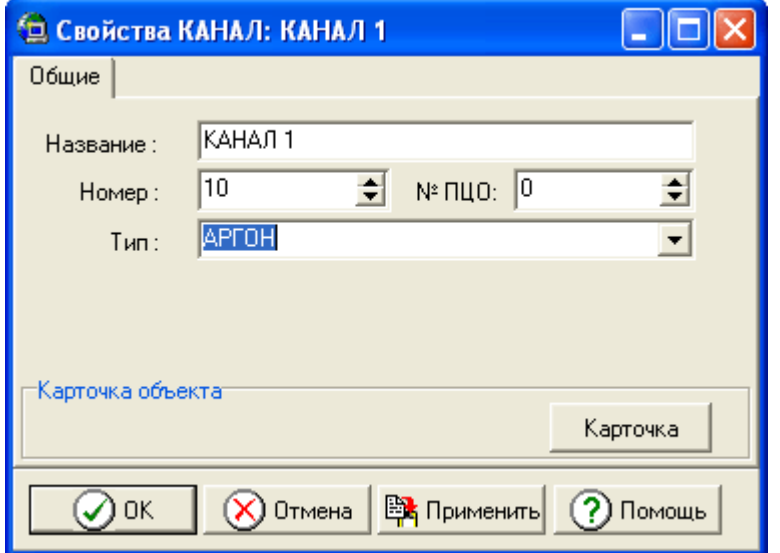

Рис. 25. Свойства Канала

Подтвердите правильность ввода данных нажатием кнопки «ОК» в нижней части окна.

#### <span id="page-18-0"></span>**2.6 Добавление пультового устройства «УОП-Аргон»**

Добавьте в дерево системы внутрь узла «Канал» новое Устройство. Добавление нового устройства в систему осуществляется при помощи кнопки «Добавить» на панели инструментов либо при помощи одноименного пункта контекстного меню доступного после нажатия правой кнопки мыши на выделенной записи «Канал» (рисунок 26).

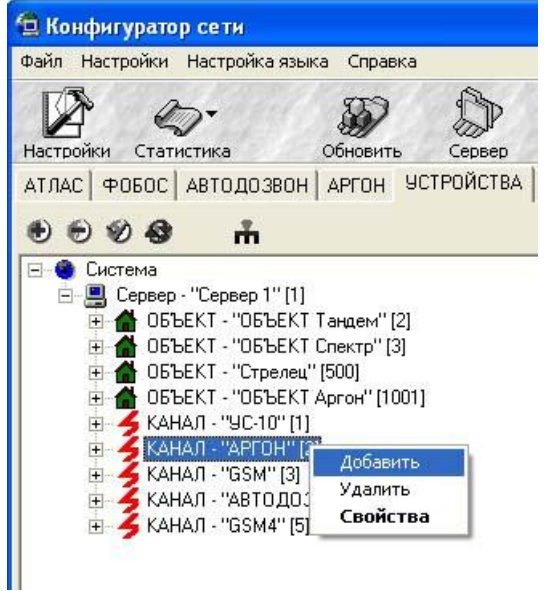

Рис. 26. Добавление нового устройства в Канал

В окне «Устройства» выберите пункт «УОП-АРГОН» и подтвердите правильность выбора нажатием кнопки «ОК» в нижней части экрана (рисунок 27).

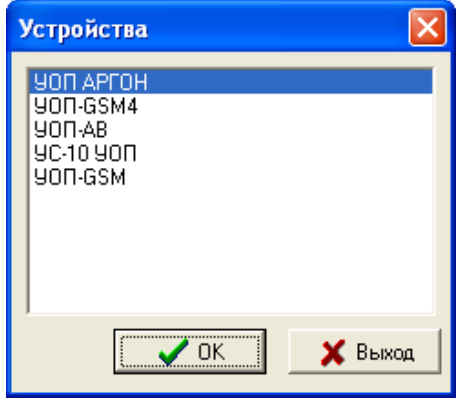

Рис. 27. Добавление «УОП-Аргон»

В открывшемся окне «Свойства УОП-АРГОН» присвойте ему название и номер, прошитый в пультовом оборудовании РСПИ «Аргон», введите номер ПЦО, который охраняет данный объект. Номер ПЦО задается в программе Администратор. Задайте номер COM-порта, через который будет осуществляться связь с устройством. На вкладке «Свойства» можете задать настройки периодического теста устройства (рисунок 28).

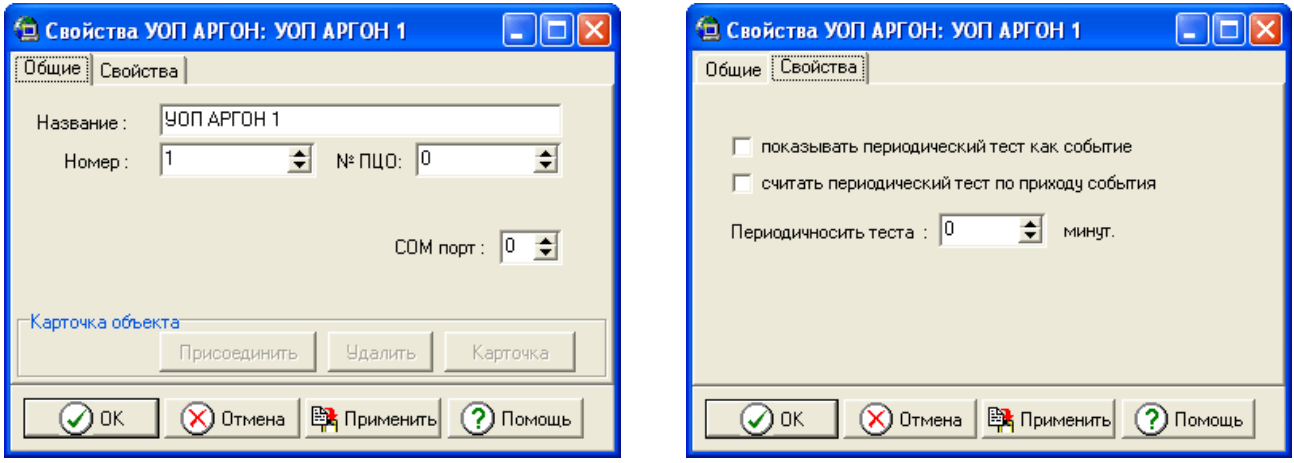

Рис. 28. Свойства «УОП-Аргон»

Подтвердите правильность ввода данных нажатием кнопки ОК в нижней части экрана.

Для работы с оборудованием РСПИ «Аргон» в составе ПО «Атлас-20» необходимо использовать программу «Стрелец Универсальный». Информацию по работе с программой можно получить, воспользовавшись справочной системой вызываемой при помощи кнопки F1 или нажатием кнопки «Справка» на панели инструментов.

### **Контактная информация**

<span id="page-20-0"></span>С вопросами и предложениями обращаться по следующим адресам электронной почты:

mail@argus-spectr.ru (офис) asupport@argus-spectr.ru (техническая поддержка)

а также следующим телефонам:

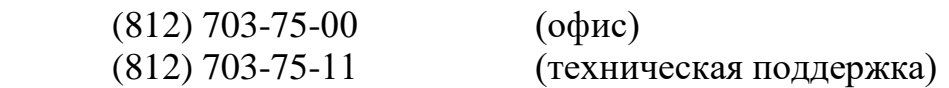

Ознакомиться с документацией в электронном виде можно на сайте компании:

[www.argus-spectr.ru](http://www.argus-spectr.ru/) 

[\(Системы передачи извещений](http://www.argus-spectr.ru/index.php?act=tovar&l=&subact=0&id%5b%5d=16) → [СПИ «Атлас-20»](http://www.argus-spectr.ru/index.php?act=tovar&l=&id%5b%5d=16&id%5b%5d=102&clickId=102) → [Комплект ПО](http://www.argus-spectr.ru/index.php?act=tovar&l=&id%5b%5d=16&id%5b%5d=102&id%5b%5d=128&clickId=128) → [Техническая документация\)](http://www.argus-spectr.ru/index.php?act=tovar&l=&id%5b%5d=16&id%5b%5d=102&id%5b%5d=128&clickId=128&subact=1)

или

[\(Системы передачи извещений](http://www.argus-spectr.ru/index.php?act=tovar&l=&subact=0&id%5b%5d=16) → [Радиосистемы](http://www.argus-spectr.ru/index.php?act=tovar&l=&id%5b%5d=16&id%5b%5d=290&clickId=290) [→РСПИ Аргон](http://www.argus-spectr.ru/index.php?act=tovar&l=&id%5b%5d=16&id%5b%5d=290&id%5b%5d=291&clickId=291) → [Аргон](http://www.argus-spectr.ru/index.php?act=tovar&l=&id%5b%5d=16&id%5b%5d=290&id%5b%5d=291&id%5b%5d=378&clickId=378&tovar=149) → [Техническая документация\)](http://www.argus-spectr.ru/index.php?act=tovar&l=&id%5b%5d=16&id%5b%5d=290&id%5b%5d=291&id%5b%5d=378&clickId=378&tovar=149&subact=1)